## **System Tools-Defragment Disk**

When a file is stored on a disk, it is broken into chunks. Each piece is stored in the first available sector. When a disk starts getting full and files are deleted, file parts are no longer saved in adjacent sectors. Therefore, a file may be scattered (fragmented) over the disk. When this happens, the retrieval of files is slowed down. Defragmenting a disk reorganizes the parts of each file so the parts of the file are adjacent to each other on the disk, which eliminates search time.

You can use Disk Defragmenter to analyze local volumes, and to locate and consolidate fragmented files and folders. The table below describes what the colors that appear in the defragmenter dialog box represent.

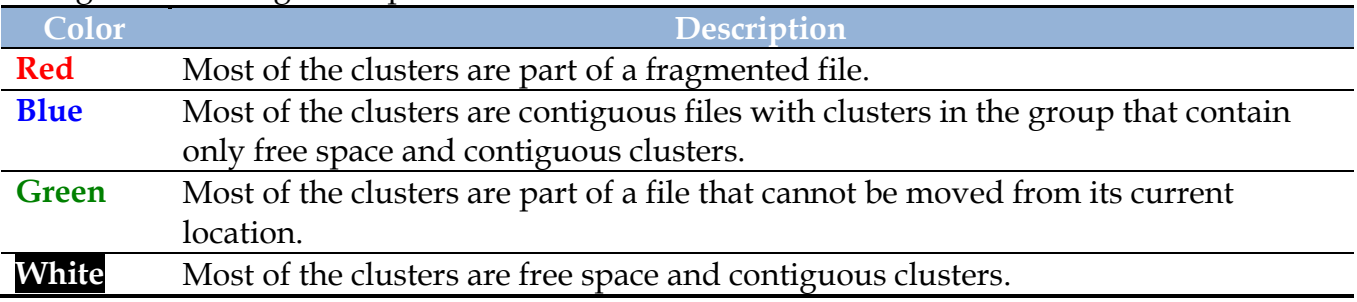

To defragment a disk, you need to complete the following steps:

- Click **Start** on the **Taskbar**.
- Click **Control Panel**.
- In **Category View**, click the **System and Security** link.
- Under **Administrative Tools**, click **Defragment your hard drive** to open the **Disk Defragmenter** dialog box.

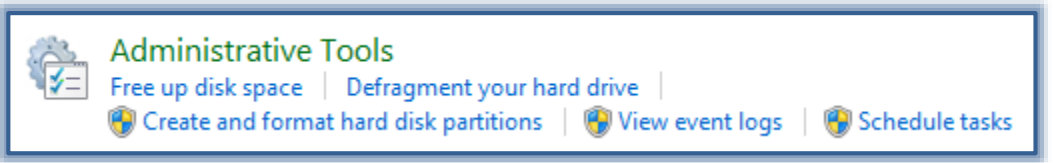

- Click **Analyze disk** (see illustration on next page) to allow **Disk Defragmenter** to check the files to see whether the disk needs to be defragmented.
- $\mathcal{F}$  If the disk doesn't need to be defragmented, a dialog box will appear stating that the disk doesn't need to be done.
- To **Defragment** the disk drive, click the **Defragment Disk** button.
	- The **Defragment Disk** process will start.
	- $\ast$  It is recommended that you not use the computer during defragmentation.
	- Using the computer during this process may result in less than optimal results.
	- To stop the process temporarily, click **Pause**.
	- To stop the process completely, click **Stop**.
- When the process is complete, a box will appear asking if you want to quit **Disk Defragmenter**.
- Click **OK**.

**NOTE:** For additional information about using **Disk Defragmenter**, click the **Tell me more about Disk Defragmenter** link.

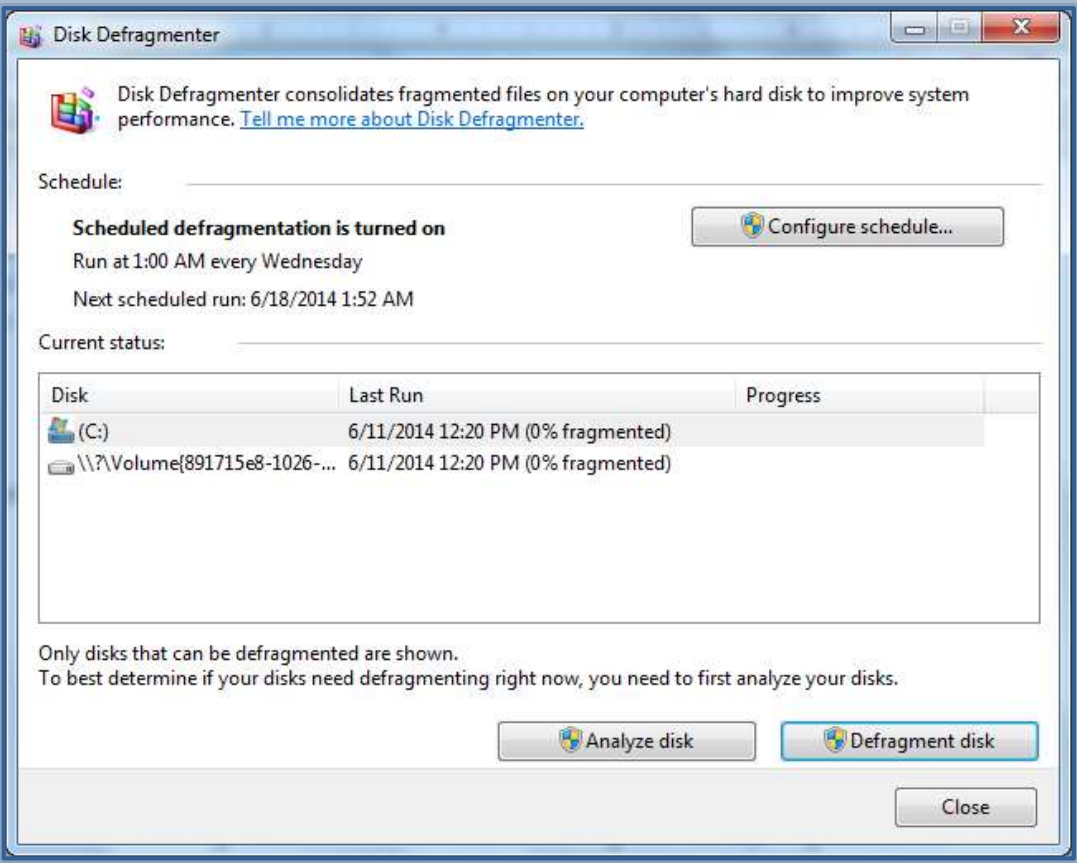